# Firebase in Flutter setup

2024 SS

# Go to firebase and cerate a fire

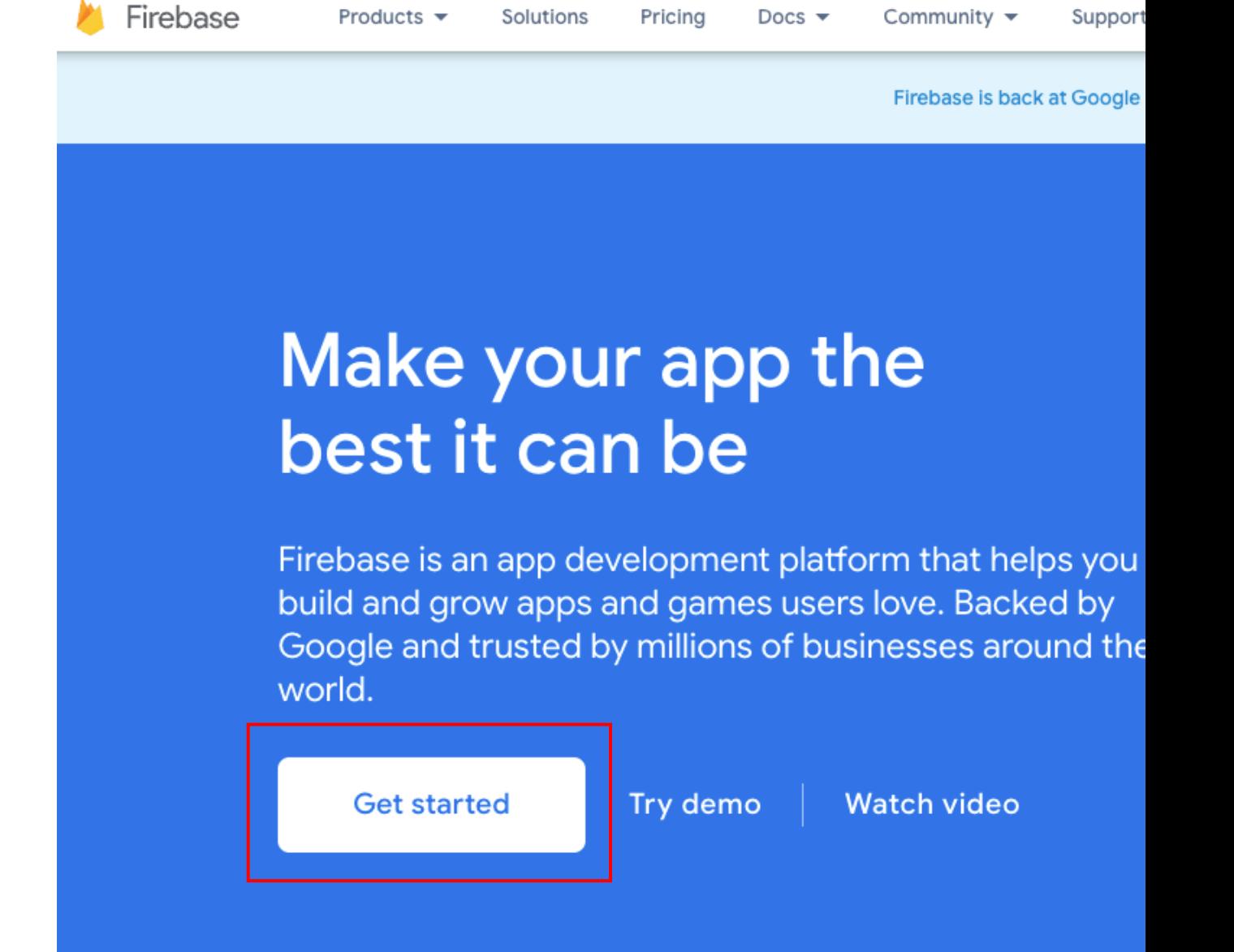

### **Welcome to Firebase!**

Tools from Google for building app infrastructure, improving app quality, and growing your business

Create a project

 $\equiv$  View docs  $\boxtimes$ 

### Create firebase project

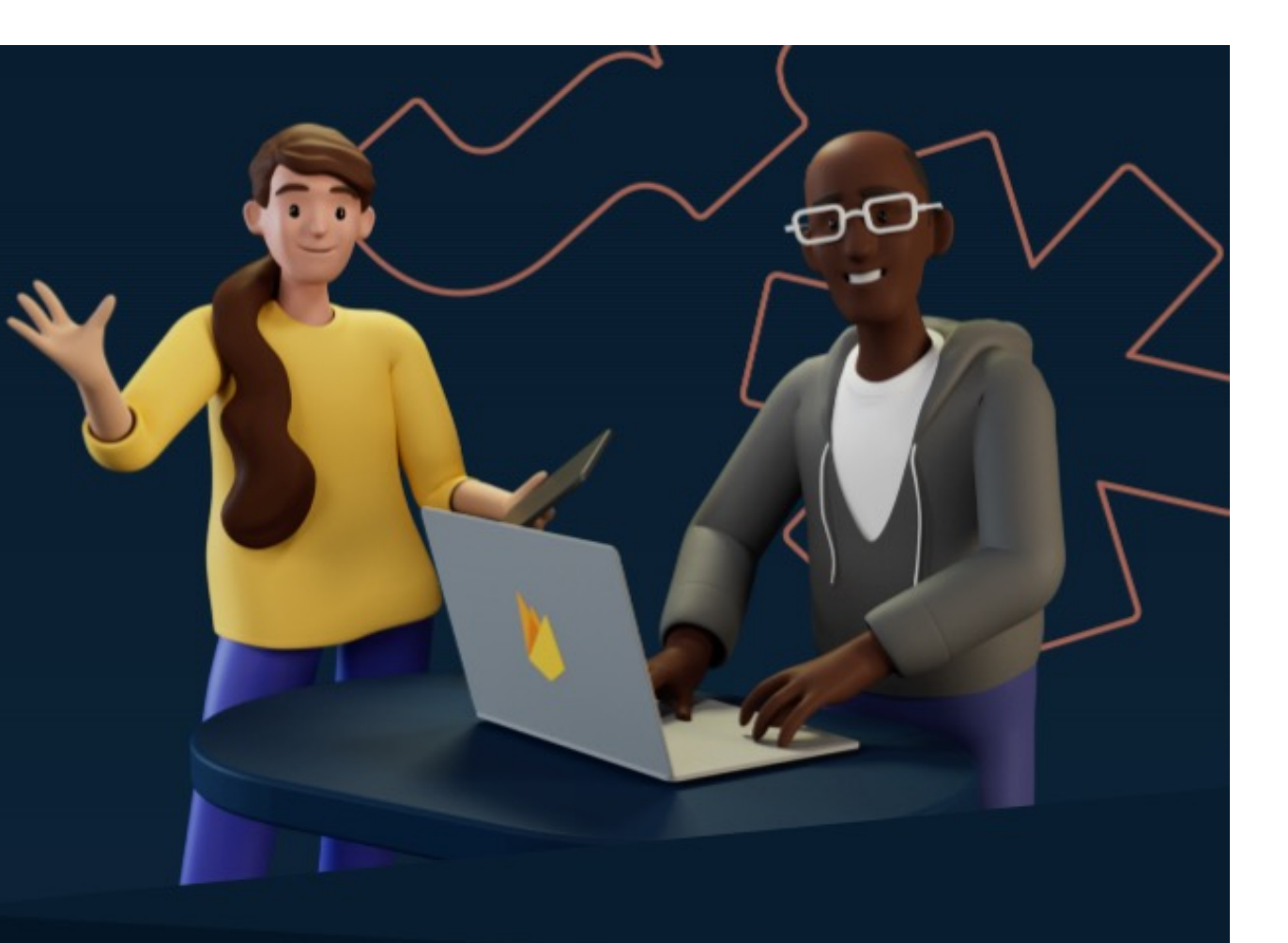

## Let's start with a name for your project<sup>®</sup>

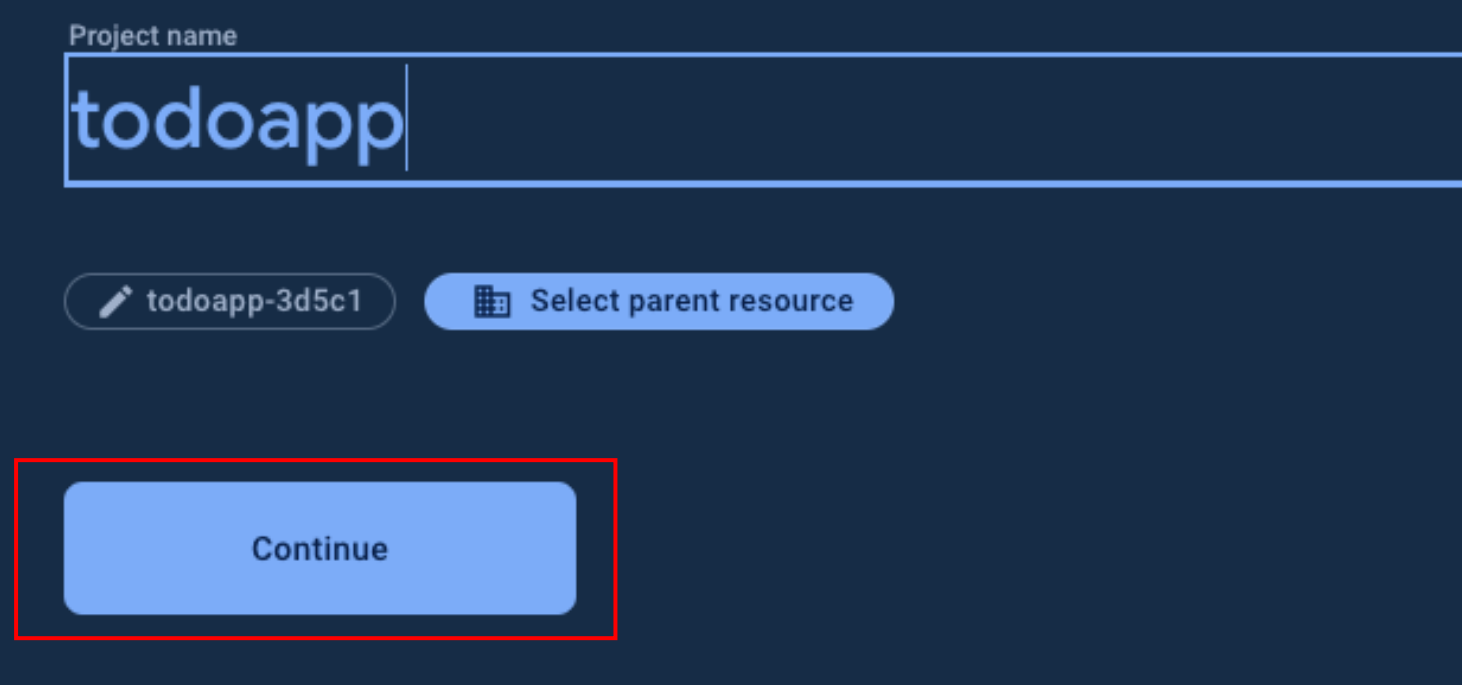

Create a project (Step 2 of 2)  $\times$ 

### **OUUYIC MIGHT** for your Firebase project

Google Analytics is a free and unlimited analytics solution that enables targeting, reporting, and more in Firebase Crashlytics, Cloud Messaging, In-App Messaging, Remote Config, A/B Testing, and Cloud Functions.

Google Analytics enables:

- ×. A/B testing ②
- × User segmentation & targeting across (2) Firebase products
- $\times$ Breadcrumb logs in Crashlytics (?)
- Event-based Cloud Functions triggers (?)  $\times$
- Free unlimited reporting  $\oslash$ ×.

Enable Google Analytics for this project Recommended

**Create project** 

Previous

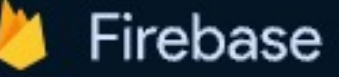

### Your Firebase projects

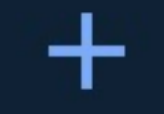

Add project

### Go into the project you just created

### todoapp

todoapp-3d5c1

datalab.cs.nthu.edu....

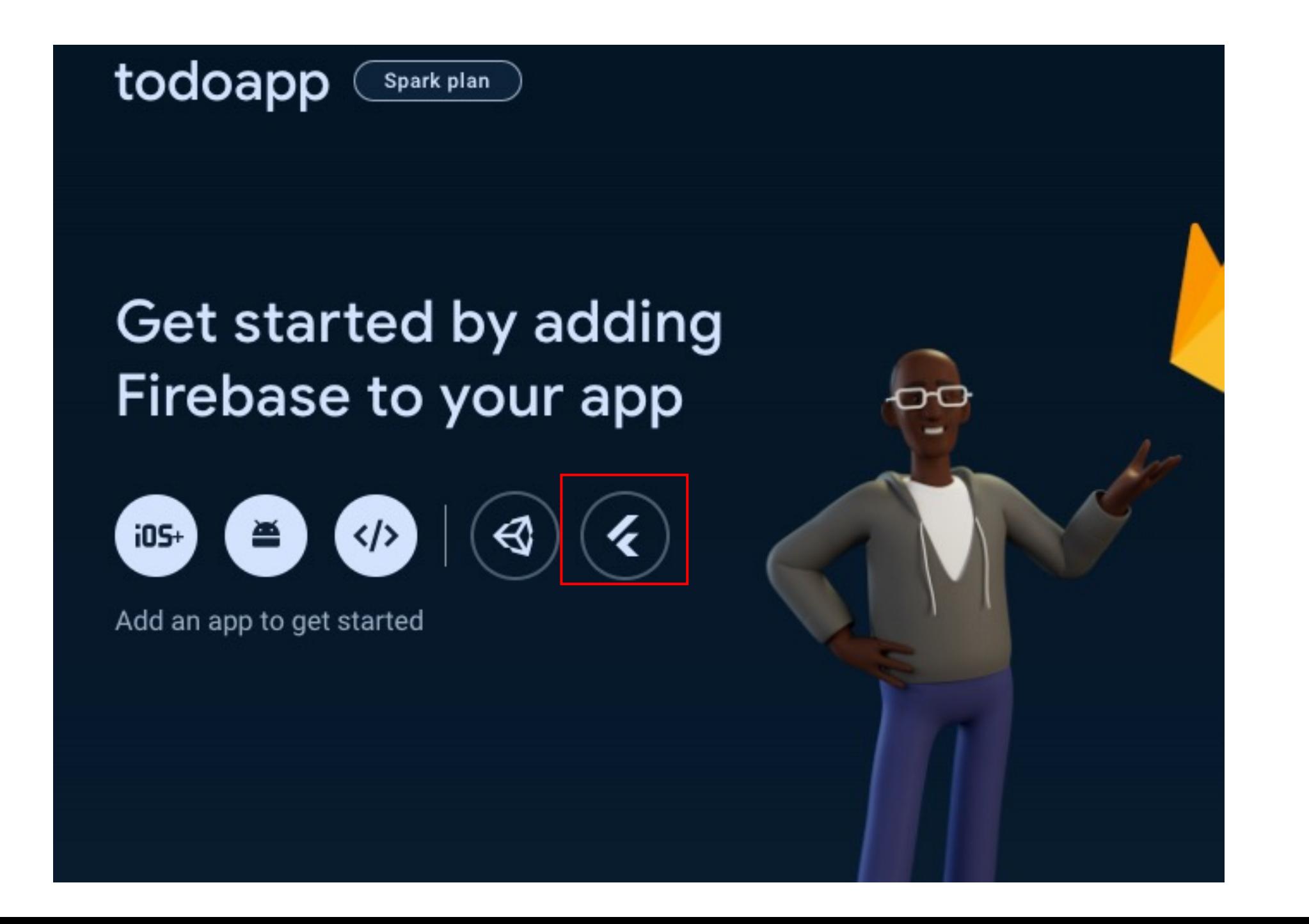

### Prepare your workspace

The easiest way to get you started is to use the FlutterFire CLI.

#### Before you continue, make sure to:

- Install the Firebase CLIZ and log in (run firebase login)
- Install the **Flutter SDK**<sup>[2]</sup>
- Create a Flutter project (run flutter create)

#### **Next**

Install and run the FlutterFire CLI  $\overline{2}$ 

Initialize Firebase and add plugins 3

# Install firebas[e CLI](https://stackoverflow.com/questions/61755775/how-to-set-system-path-variables-for-using-nvm-on-windows-if-getting-error-while)

- Windows
- MacOS

### • We recommend using npm install

- Install node version manager(nvm)
- Add nvm to PATH( windows, MacOS: should be
- \$ nvm install 20.13.0
- \$ nvm use 20.13.0
- \$ nvm run
- \$ npm install -g firebase-tools (Windows proble

# Login Firebase CLI with Google account

- After Firebase CLI is installed In terminal, run \$ firebase login
- Follow the pop-up login window and login to the Google account with a billing account

```
[victor890915@VictordeMacBook-Pro ~ % firebase login
  Firebase optionally collects CLI and Emulator Suite usage and error reporting
information to help improve our products. Data is collected in accordance with
Google's privacy policy (https://policies.google.com/privacy) and is not used to
identify you.
 Allow Firebase to collect CLI and Emulator Suite usage and error reporting
linformation? No
Visit this URL on this device to log in:
https://accounts.google.com/o/oauth2/auth?client_id=563584335869-fgrhgmd47bqneki
j5i8b5pr03ho849e6.apps.googleusercontent.com&scope=email%20openid%20https%3A%2F%
2Fwww.googleapis.com%2Fauth%2Fcloudplatformprojects.readonly%20https%3A%2F%2Fwww
.googleapis.com%2Fauth%2Ffirebase%20https%3A%2F%2Fwww.googleapis.com%2Fauth%2Fcl
oud-platform&response_type=code&state=253403360&redirect_uri=http%3A%2F%2Flocalh
ost%3A9005
Waiting for authentication...
  Success! Logged in as swcheng@datalab.cs.nthu.edu.tw
victor890915@VictordeMacBook-Pro ~ % ||
```
# Go back to firebase page and click next

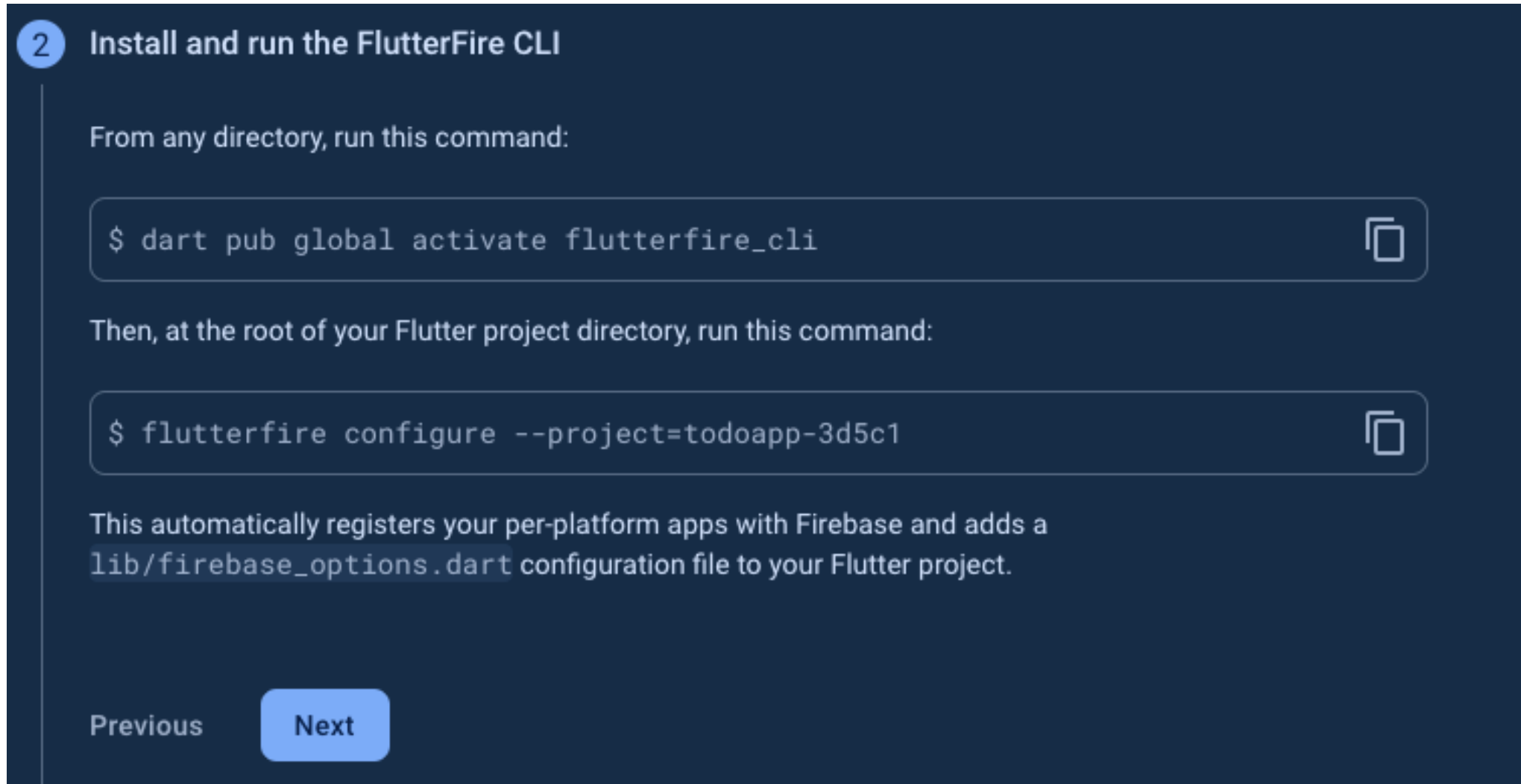

# In your flutter project

- In project directory, run \$ dart pub global activate flutterfire cli
- Then run \$flutterfire configure --project=xxxxxxxxxx (copy from firebase page)

victor890915@VictordeMacBook-Pro todo % flutterfire configure --project=todoapp-3d5c1 i Found 1 Firebase projects. Selecting project todoapp-3d5c1. ? Which platforms should your configuration support (use arrow keys & space to select)?  $\rightarrow$ android ios macos web windows

Choose the platform that you'll use

(arrow key to select , space to toggle, enter to choose )

# In your flutter project

• Choose the firebase project you've created

• After running flutter configure, you should see firebase\_options.dart under /lib

# Possi[ble problems](https://stackoverflow.com/questions/74269700/i-am-getting-an-error-when-running-the-flutterfire-configure-command-on-my-mac)

- · Insecure world writable dir in PATH, mode 040
- Flutterfire not in PATH
- MacOS: cannot load such file -- xcodeproj (Loa

## Go back to FireBase console

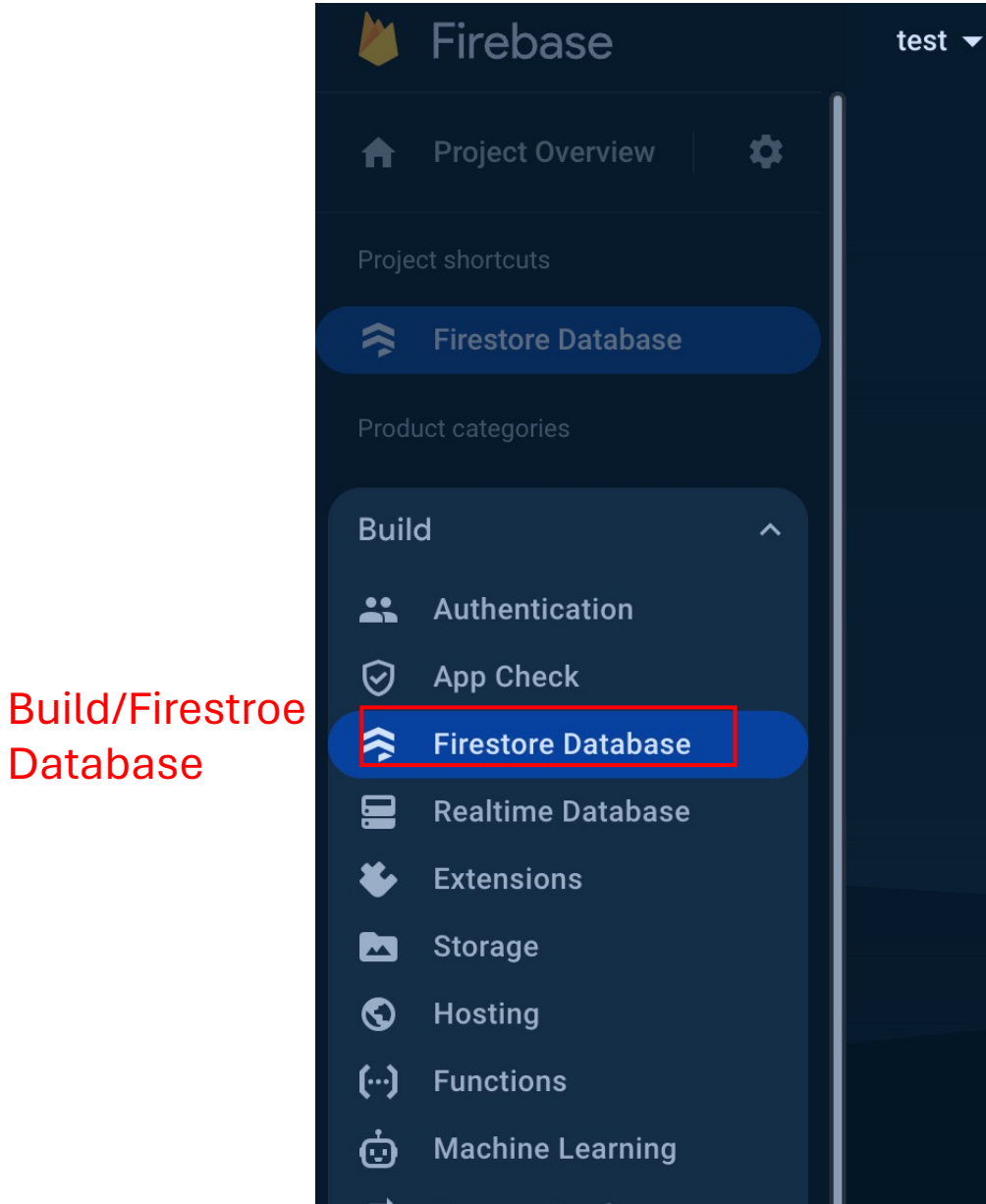

Database

### **Cloud Firestore**

Realtime updates, powerful queries, and automatic scaling

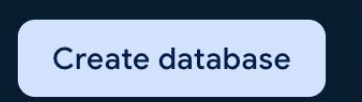

Click create.

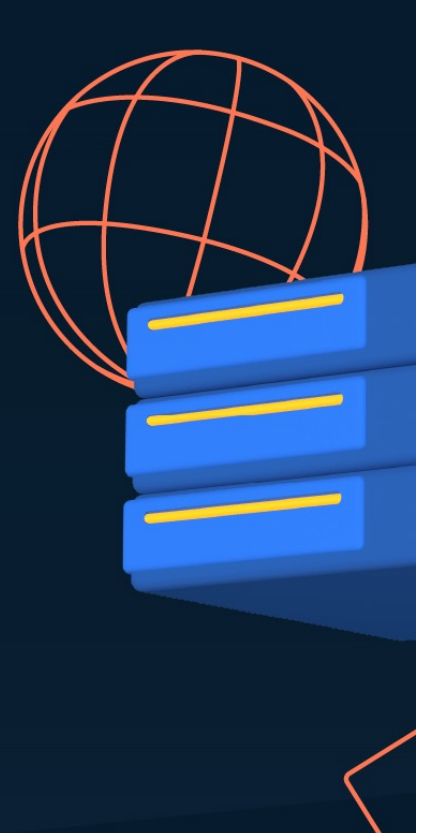

Learn more

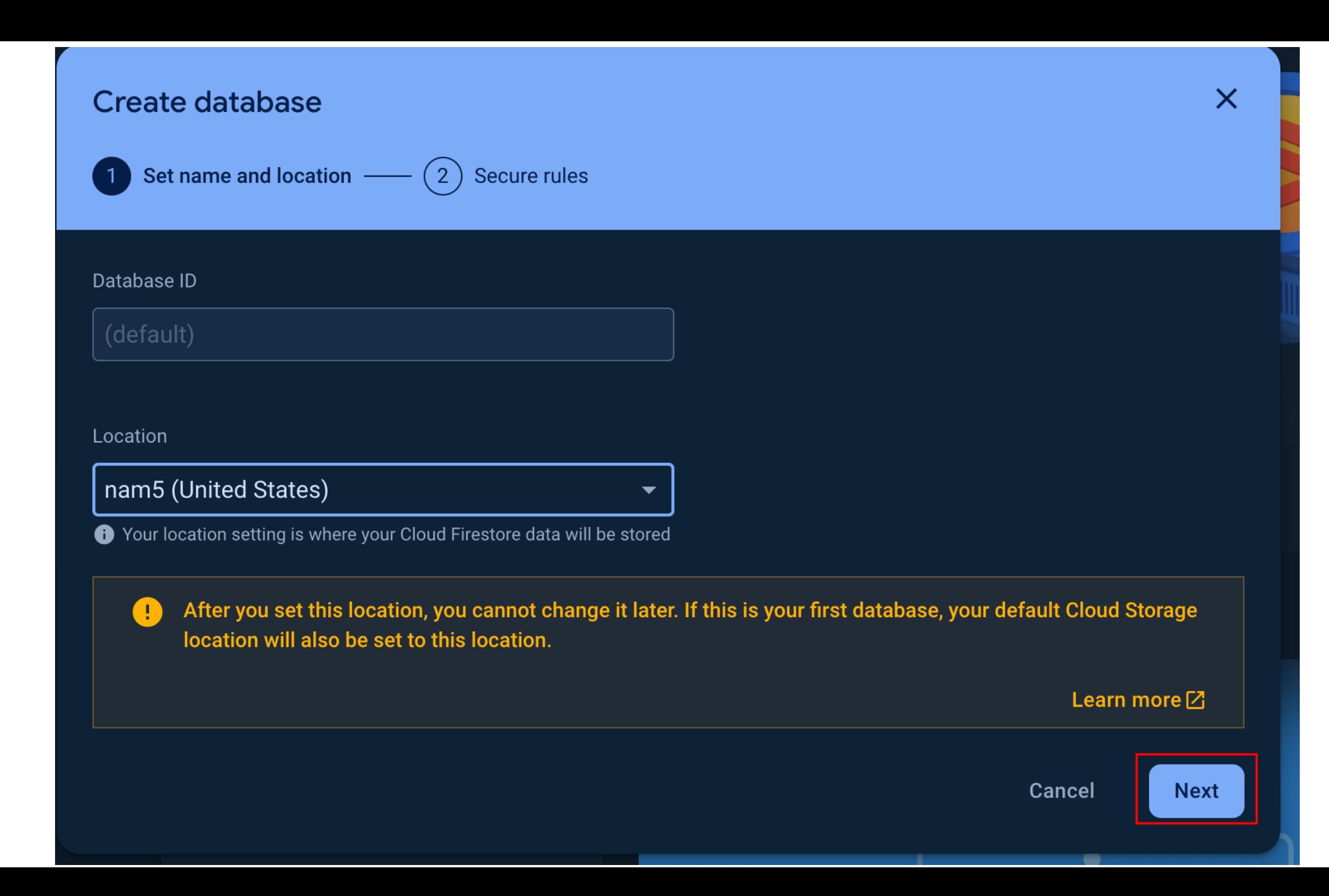

### **Create database**

Set name and location -

2 Secure rules

After you define your data structure, you will need to write rules to secure your data. Learn more<sup>[7]</sup>

#### Start in production mode

Your data is private by default. Client read/write access will only be granted as specified by your security rules.

#### Start in test mode ◉

Your data is open by default to enable quick setup. However, you must update your security rules within 30 days to enable long-term client read/write access.

```
service cloud.firestore {
   match / {document=**} {
      allow read, write: if
          request.time < timestamp.date(2024, 6, 8);
```
The default security rules for test mode allow anyone with your database reference to view, edit and delete all data in your database for the next 30 days

Cancel

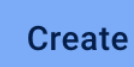

 $\times$ 

## **Test**

• Add a new user, close app and reopen, the Users should persist

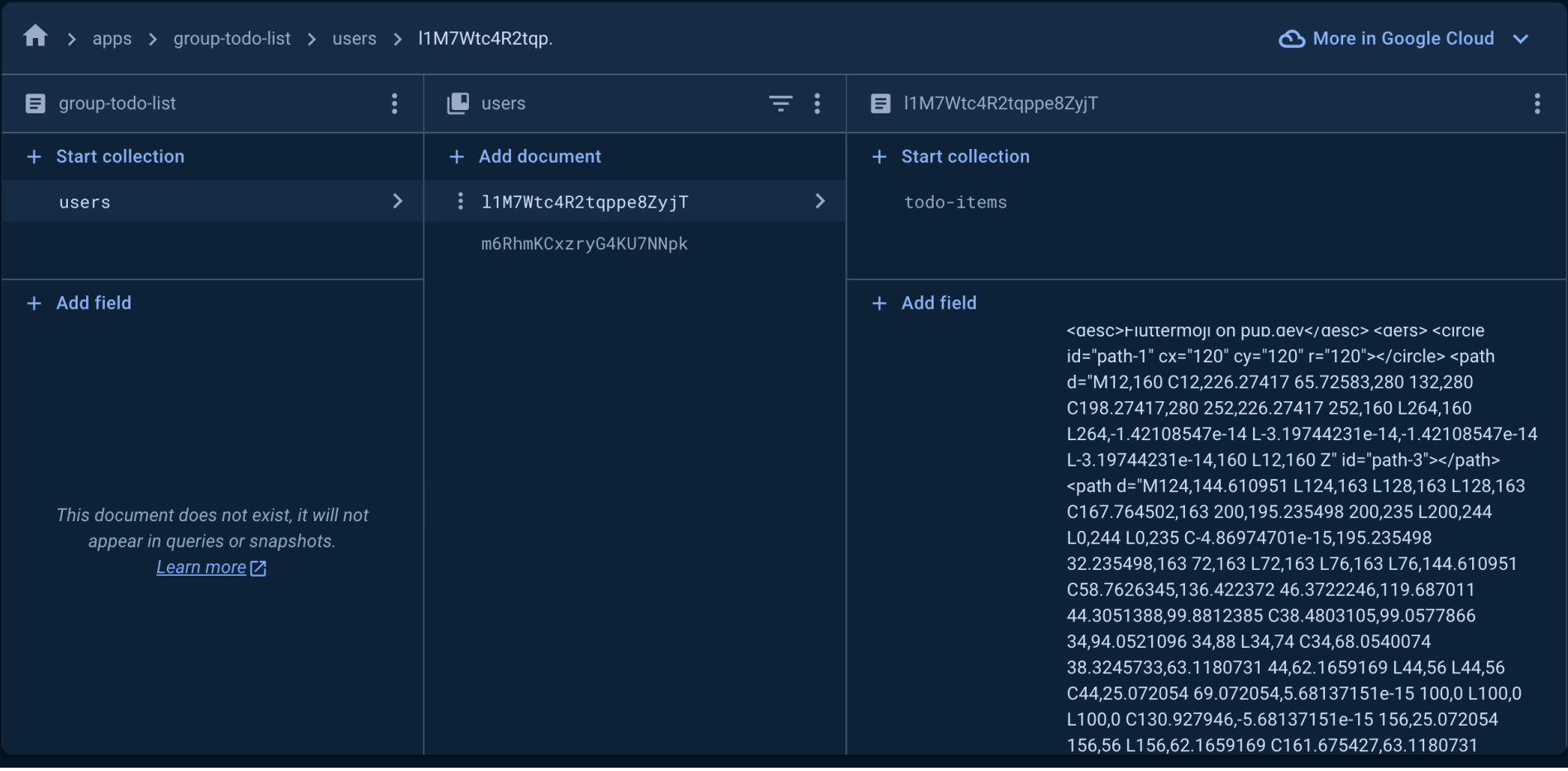

Users are now stored in Firebase database

# Setup security rules

- Run \$ firebase init firestore, there should be two new files (firestore.rules , firestore.indexes).
- These are system generated rules, but we have written our own rules, so delete them
- Move the "resources/firestore" folder out to the surface level
- Because we organized them in a folder, we must update the firebase.json

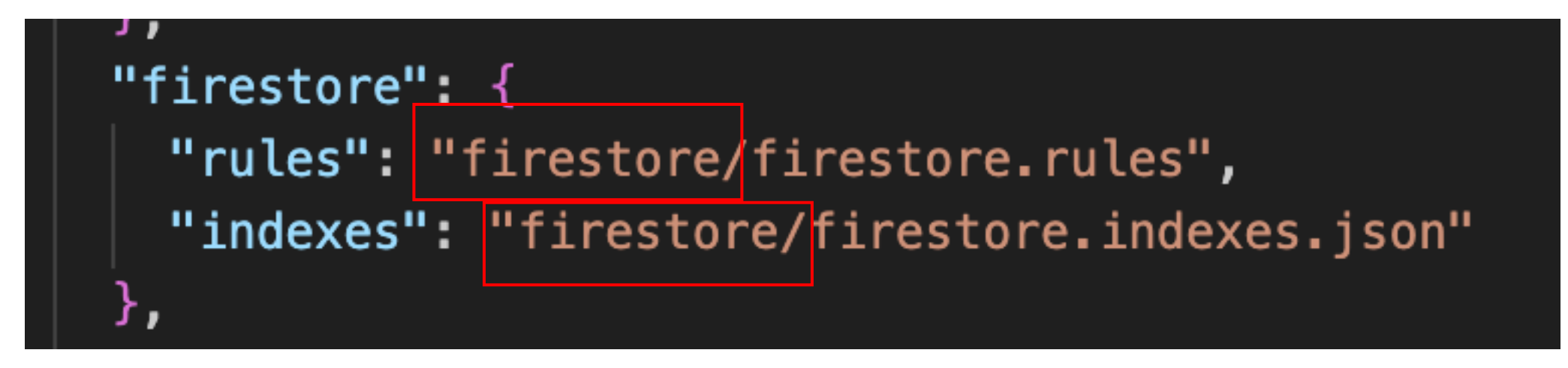

Modify the path and save

- Run \$ flutterfire configure
	- Reuse firebase.json
- Deploy to firebase: \$ firebase deploy --only firestore: rules

## Go back to FireBase console

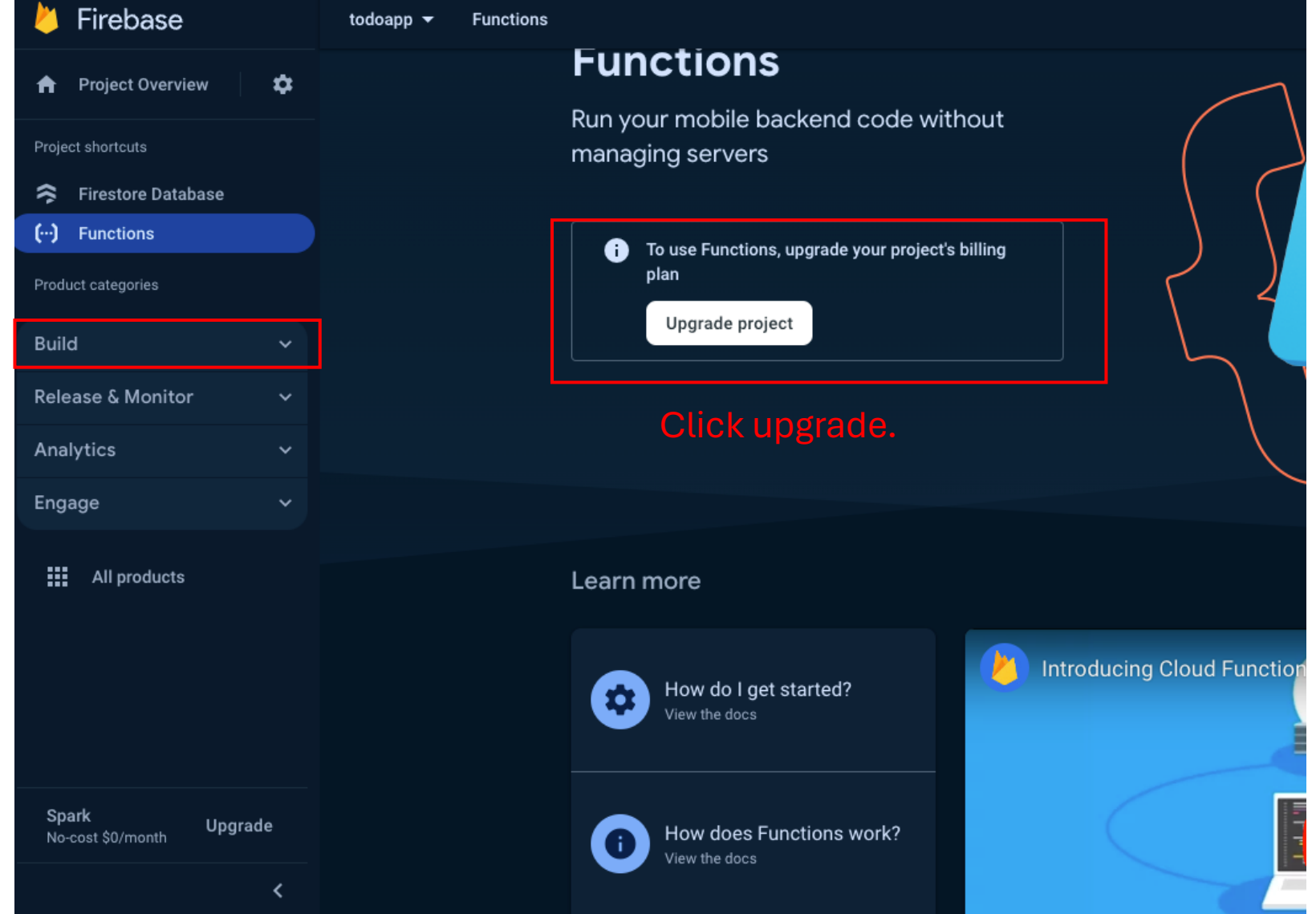

### Build/Functions

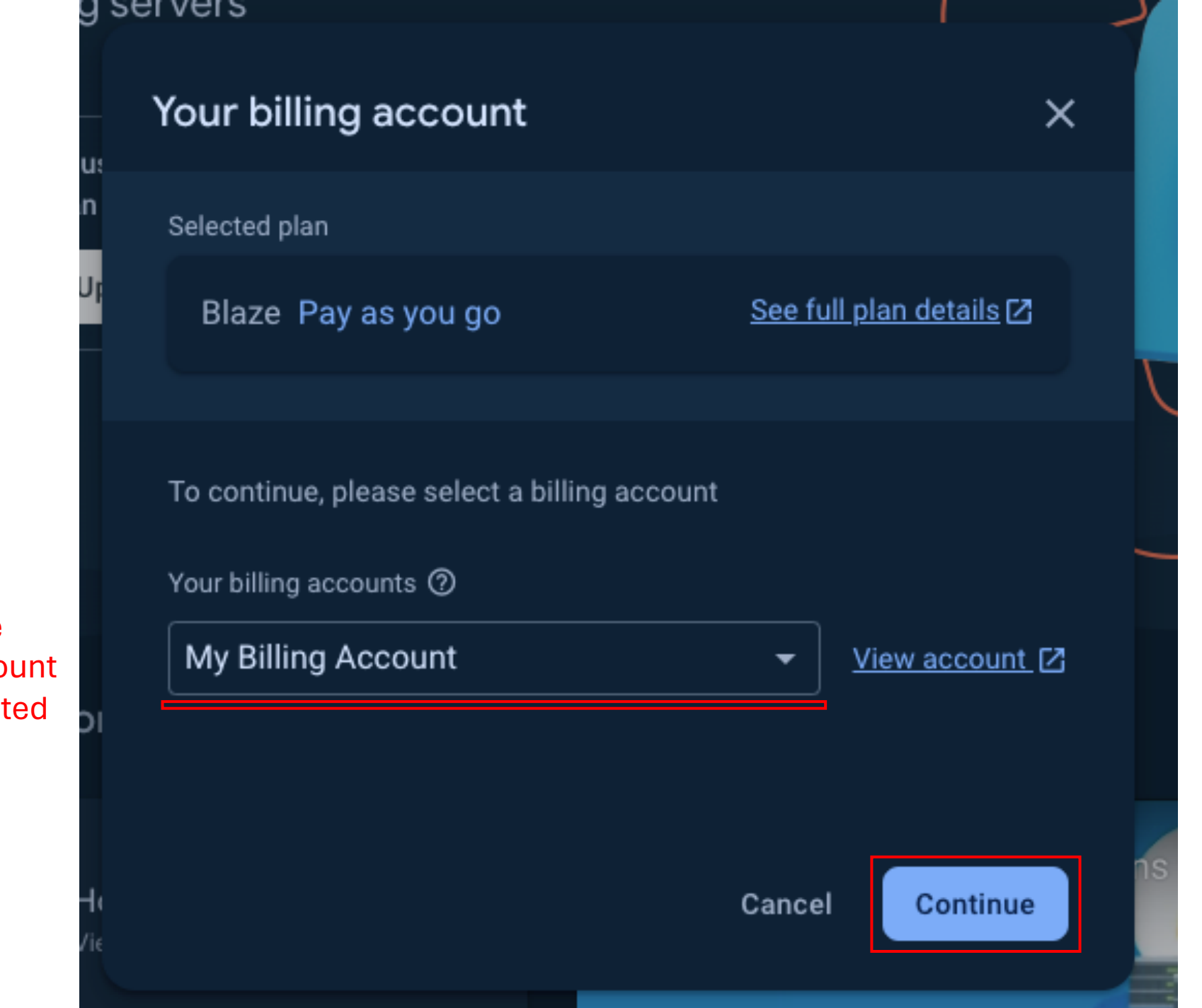

Choose the billing account you've created

\$l

 $10$ 

#### Set a billing budget  $\leftarrow$

Billing to 2 My Billing Account View account Z

Send an email to all administrators on the billing account when cost for the project approaches or exceeds this amount.

#### Budget amount in TWD

#### Set a billing budget

You'll get an email at \$5.00 (50%), \$9.00 (90%), \$10.00 (100%), and can customize this later in the Google Cloud Console [Z].

Skip this step

Continue

×

### **Functions**

### Run your mobile backend code without managing servers

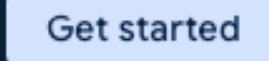

### **THOMIC NACIL Set up Functions** Install Deploy  $\overline{2}$

To use Functions, you need to install Firebase command line tools using npm  $(Note is 2)$ 

Install Firebase tools:

View the upps

\$ npm install -g firebase-tools

Not working? You may need to change npm permissions [Z]

If you've previously installed Firebase command line tools, run the install command again to make sure you have the latest version

Cancel

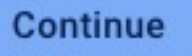

Ō

System will tell you to install a tool using npm

If you've done this, you can skip

## Setup cloud functions

- Move the "resources/functions" folder out to the surface level
- Run \$ firebase init functions
	- Language: JavaScript
	- Use ESLint: NO
	- Index.js exsists, overwritre?: No
	- Install npm dependences: Yes

- Run \$ flutterfire configure
	- Reuse firebase.json
- Deploy function to firebase by using: \$firebase deploy --only functions
- In "/android/app/build.gradle", change minSdkVersion to 21 or higher

## Back to Firebase console.

### **Functions**

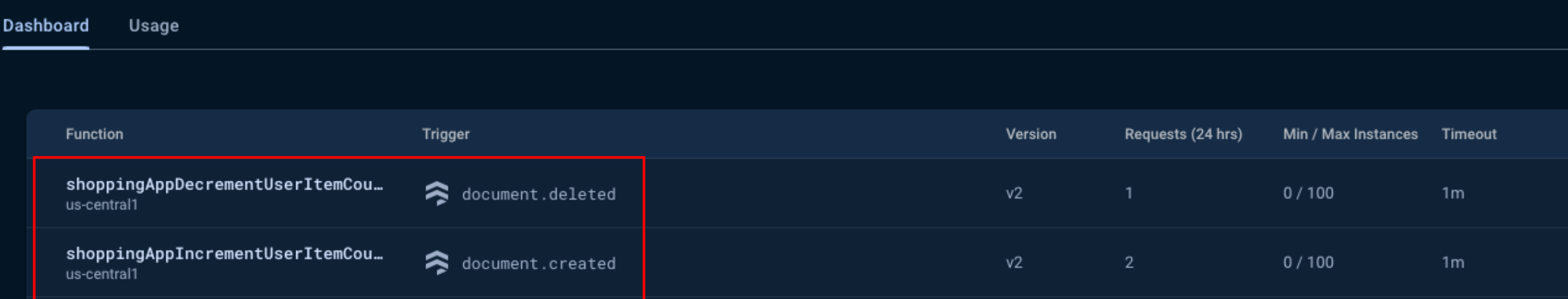

 $25 \times 1 - 2 \text{ of } 2$ Items per page:

• Test by assigning to-do's to other user and see if the if the user's number of to-do items increases